Maintain

Processes: Plan the Organization

Sub-Processes: Plan the Org: Position Formation

HRMS Training Documents

# **Cost Distribution for Positions\_Create and Maintain**

PO13

# **Change History**

Update the following table as necessary when this document is changed:

| Date       | Name           | Change Description |
|------------|----------------|--------------------|
| 11/10/2004 | A Farrell      | Script standards   |
| 11/29/05   | Chylynn Hansel | Edits              |
| 12/20/05   | Chylynn Hansel | Edits              |
| 8/1/2006   | Chylynn Hansel | Edits              |

State of Washington HRMS

File name: Version: SME Approved Script
COST\_DISTRIB\_POSITIONS.DOC Last Modified: 12/19/2008 9:43:00 AM
Reference Number:

Maintain

Processes: Plan the Organization

Sub-Processes: Plan the Org: Position Formation

HRMS Training Documents

# **Purpose**

Use this procedure to assign more than one cost center to a Position.

### **Trigger**

Perform this procedure when the Position's funding comes from different sources.

### **Prerequisites**

The Position exists in HRMS.

#### Menu Path

Human Resources → Organizational Management → Expert Mode → Position

#### **Transaction Code**

**PO13** 

### **Helpful Hints**

The Organizational Management Processor will use this to split funding for a Position.

The system may display three types of messages at various points in the process. The messages you see may differ from those shown on screen shots in this procedure. The types of messages and responses are shown below:

| Message Type | Description                                                            |
|--------------|------------------------------------------------------------------------|
| Error        | Example: Make an entry in all required fields.                         |
|              | Action: Fix the problem(s) and then click (Enter) to proceed.          |
| Warning      | Example: Record valid from xx/xx/xxxx to 12/31/9999 delimited at end.  |
| 1            | Action: If an action is required, perform the action. Otherwise, click |
|              | (Enter) to proceed.                                                    |
| Confirmation | Example: Save your entries.                                            |
| or 😵         | Action: Perform the required action to proceed.                        |

Maintain

Processes: Plan the Organization

Sub-Processes: Plan the Org: Position Formation

HRMS Training Documents

#### **Procedure**

1. You have started the transaction using the above menu path or transaction code PO13.

# **Maintain Position**

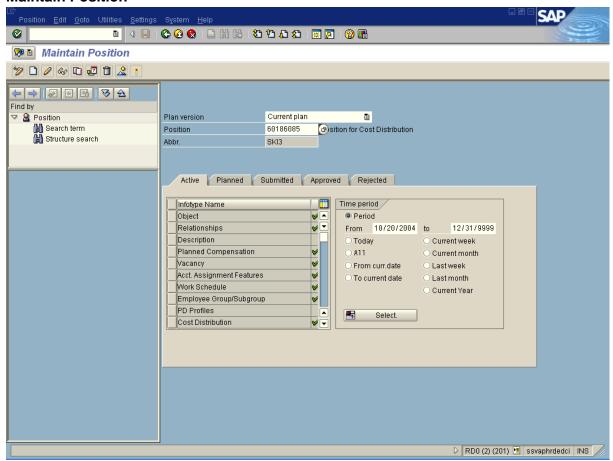

2. As required, complete/review the following fields:

| Field Name | R/O/C | Description                                                                                                    |
|------------|-------|----------------------------------------------------------------------------------------------------|
| Position   | R     | This is a specific and concrete description of the responsibilities that one individual fulfills in an organization. Each employee in HRMS is assigned to a position, which contains information about where the employee fits in the organization. |
|            |       | <b>Example:</b> 60186085                                                                                                    |

Click Cost Distribution 3.

State of Washington HRMS

File name: COST\_DISTRIB\_POSITIONS.DOC Last Modified: 12/19/2008 9:43:00 AM **Reference Number:** 

Maintain

Processes: Plan the Organization

Sub-Processes: Plan the Org: Position Formation

HRMS Training Documents

### Perform one of the following:

| If                                                    | Go To   |
|-------------------------------------------------------|---------|
| You are creating the funding split for a new Position | Step 5  |
| You are updating the funding for an existing Position | Step 11 |

Click (Create). 5.

# **Create Cost Distribution**

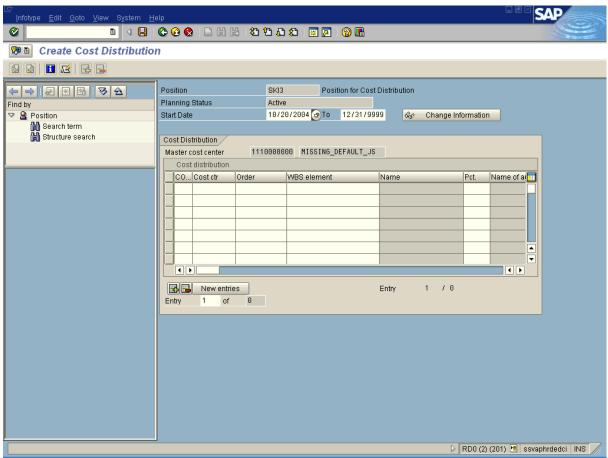

6. As required, complete/review the following fields:

| Field Name | R/O/C | Description                          |
|------------|-------|--------------------------------------|
| Start Date | R     | The creation date of the new record. |
|            |       | <b>Example:</b> 10/20/2004           |

State of Washington HRMS

File name: COST\_DISTRIB\_POSITIONS.DOC Last Modified: 12/19/2008 9:43:00 AM **Reference Number:** 

Maintain

Processes: Plan the Organization
Sub-Processes: Plan the Org: Position Formation

HRMS Training Documents

| Field Name      | R/O/C | Description                                                                                                    |
|-----------------|-------|----------------------------------------------------------------------------------------------------|
| со              | R     | CO represents the controlling area. It is an organizational unit within financial accounting. It will be WA01 for all agencies. <b>Example:</b> WA01      |
| Cost ctr        | R     | This is an object that represents a Organizational Index. <b>Example:</b> 111H110000                                                                      |
| Pct.            | R     | This is a field used to store a percentage amount. <b>Example:</b> 100                                                                                    |
| Fund            | R     | This is used to represent the AFRS Funding Source. <b>Example:</b> 1110000000                                                                             |
| Functional Area | R     | This is used to represent the programmatic structure in AFRS. <b>Example:</b> 1110000000000000                                                            |
| Cost Object     | R     | This is used to represent any object to which you can assign or attribute personnel-related costs.  Example: 111000000000                                 |
| AFRS Project    | R     | This is mapped to the AFRS Project Structure. <b>Example:</b> 1110000000                                                                                  |
| AFRS Allocation | R     | This is mapped to the AFRS Allocation Code and is equivalent to AFRS agency code + AFRS project + AFRS subproject + AFRS project phase.  Example: 1110000 |

Maintain

Processes: Plan the Organization

Sub-Processes: Plan the Org: Position Formation

**HRMS Training Documents** 

- **7.** Repeat step 6 for each cost center.
- 8. Click (Enter).
- 9. Click (Save).
  - $^{\circ}$

The system displays the message, "Record Created."

- **10.** You have completed this transaction.
- **11.** Click (Copy).

# **Copy Cost Distribution**

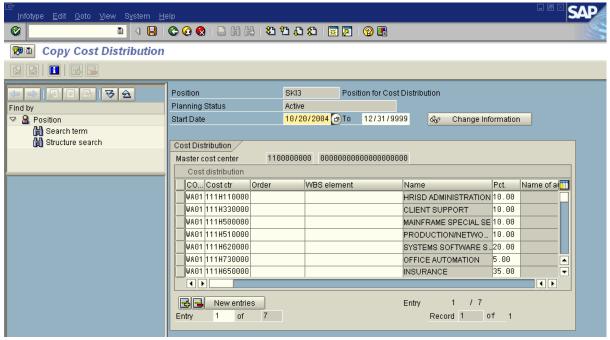

**12.** As required, complete/review the following fields:

| Field Name | R/O/C | Description                                                                                                    |
|------------|-------|----------------------------------------------------------------------------------------------------|
| Start date | R     | The creation date of the new record. <b>Example:</b> 10/20/2004                                                                                      |
| СО         |       | CO represents the controlling area. It is an organizational unit within financial accounting. It will be WA01 for all agencies. <b>Example:</b> WA01 |

State of Washington HRMS

Maintain

**Processes**: Plan the Organization

Sub-Processes: Plan the Org: Position Formation

HRMS Training Documents

| Field Name      | R/O/C | Description                                                                                                    |  |
|-----------------|-------|----------------------------------------------------------------------------------------------------|--|
| Cost ctr        | R     | This is an object that represents the Organizational Index.                                                                             |  |
|                 |       | <b>Example:</b> 111H110000                                                                                                    |  |
| Pct.            | R     | This is a field used to store a percentage amount. When splitting Cost Center -values should add up to 100%.                            |  |
|                 |       | . When splitting Cost Distribution -values should add up to 100%.                                                                       |  |
|                 |       | Example: 50                                                                                                    |  |
| Fund            | R     | This is used to represent the AFRS Funding Source.                                                                                      |  |
|                 |       | <b>Example:</b> 1110000000                                                                                                    |  |
| Functional Area | R     | This is used to represent the programmatic structure in AFRS.                                                                           |  |
|                 |       | <b>Example:</b> 1110000000000000                                                                                                    |  |
| Cost Object     | R     | This is used to represent any object to which you can assign or attribute personnel-related costs.                                      |  |
|                 |       | <b>Example:</b> 111000000000                                                                                                    |  |
| AFRS Project    | R     | This is mapped to the AFRS Project Structure.                                                                                           |  |
|                 |       | <b>Example:</b> 1110000000                                                                                                    |  |
| AFRS Allocation | R     | This is mapped to the AFRS Allocation Code and is equivalent to AFRS agency code + AFRS project + AFRS subproject + AFRS project phase. |  |
|                 |       | <b>Example:</b> 1110000                                                                                                    |  |

- 13. Repeat step 12 for each cost center.
- 14. Click (Enter)
- **15.** Click (Save).

# **Cost Distribution Create**

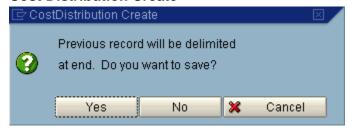

State of Washington HRMS

File name: Version: SME Approved Script COST\_DISTRIB\_POSITIONS.DOC Last Modified: 12/19/2008 9:43:00 AM Reference Number:

Maintain

Processes: Plan the Organization

Sub-Processes: Plan the Org: Position Formation

HRMS Training Documents

**16.** Click Yes to maintain the history of the infotype.

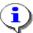

The system displays the message, "Record created."

**17.** You have completed this task.

### Result

You have assigned more than one cost center to a Position.

### **Comments**

State of Washington HRMS

File name: Version: SME Approved Script
COST\_DISTRIB\_POSITIONS.DOC Last Modified: 12/19/2008 9:43:00 AM
Reference Number: